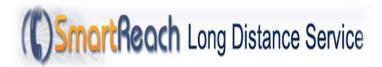

# Saving your SmartReach PIN to your phone

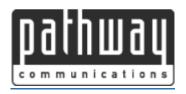

Version 1.0

### Contents

| Procedure for iPhones         | 2  |
|-------------------------------|----|
|                               |    |
| Procedure for Android phones  | 10 |
|                               |    |
| Procedure for landline phones | 14 |

## Procedure for iPhones

1. Open the **Contacts** app on your iPhone.

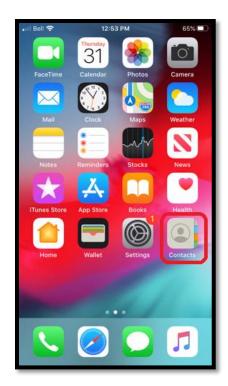

2. From your contacts, search for your SmartReach access number. The number for the GTA is 416 883 2800.

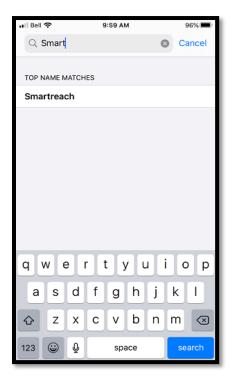

3. Tap your existing SmartReach contact to bring up your details.

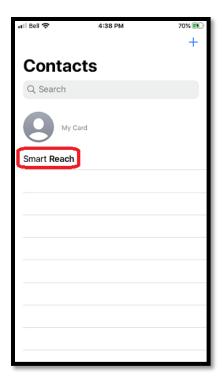

4. Click **Edit** (top right corner of your screen).

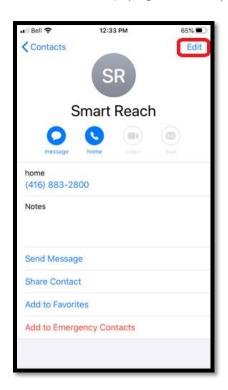

5. Tap the phone number field, and place your cursor at the end of the number to bring up your keyboard.

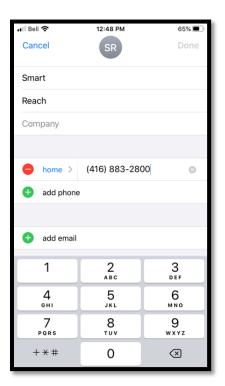

6. Tap the (+\*#) symbols button.

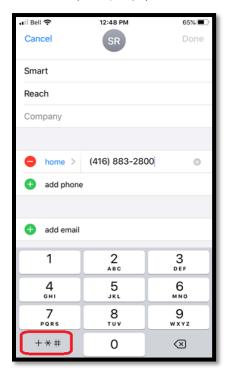

The on-screen keyboard will change and a pause button will now be displayed.

7. Tap the **pause** button. This will insert a comma after the phone number.

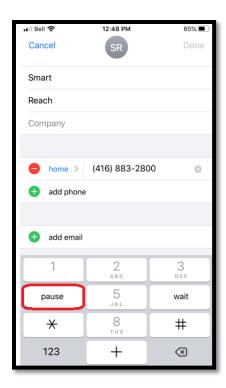

8. Repeat steps 6 and 7 until the phone number is followed by three commas. (As shown below).

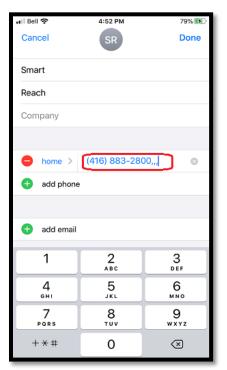

- 9. Enter your PIN exactly as it was provided to you.
- 10. Tap the (+\*#) symbol button.

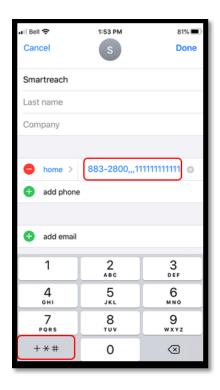

The on-screen keyboard should change, and the # button will appear.

#### 11. Tap the # button.

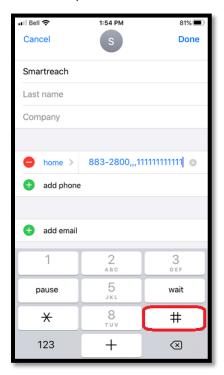

12. Tap **Done** to save the modified SmartReach number to your contacts.

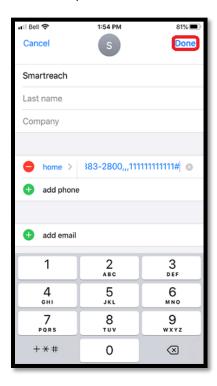

This modification will add a "PAUSE" that will allow the message asking for your PIN to be played, before sending your PIN (which is now programmed into your phone) to the phone system.

This will save your "new" number with the PIN in your Contacts. For example, for a SmartReach customer with **PIN** 11111111111, your changed SmartReach contact number will look like this: 416 883 2800,,,111111111111#

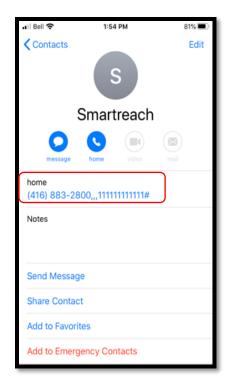

Going forward, whenever you call the SmartReach number, your iPhone will dial the SmartReach access number, wait through the pause, and then automatically enter the PIN for you. You may then dial your destination number as usual.

**NOTE:** PLEASE DO NOT GIVE YOUR PIN TO ANYONE, UNLESS YOU ARE PREPARED TO BE BILLED FOR CALLS MADE BY THEM.

# Procedure for Android phones

**Note**: Screenshots may differ depending on the make and model of your phone.

1. Open the **Contact** app.

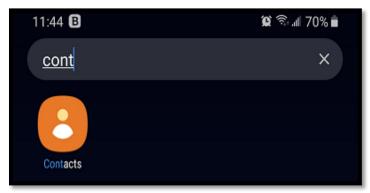

- 2. From your contacts, search for your SmartReach access number. The number for the GTA is 416 883 2800.
- 3. Tap your existing SmartReach contact to bring up your details.

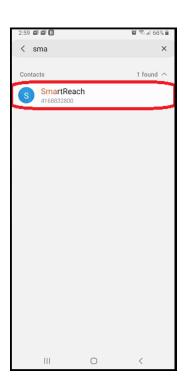

#### 4. Click Edit.

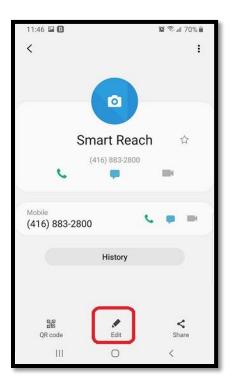

5. Tap the phone number field, and place your cursor at the end of the number. This will bring up your keyboard.

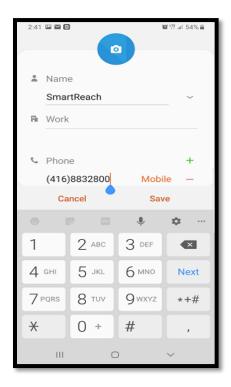

6. Tap the ", " (comma) button three times. This will insert three commas after the phone number.

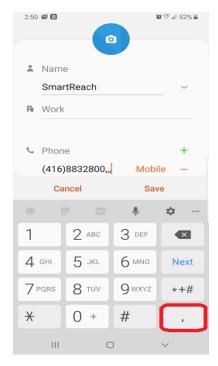

**Note:** the method to access the comma button may differ on your phone. If this is the case, enter three commas as you normally would, or try the following:

- a. Tap the (+\*#) button on the on-screen keyboard.
- b. Tap the **pause** button three times. This will insert three commas after the phone number.

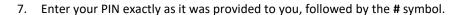

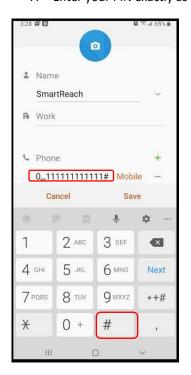

8. Tap **Save** to save the modified number to your contacts.

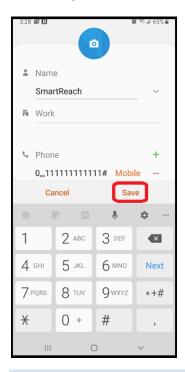

This modification will add a "PAUSE" that will allow the message asking for your PIN to be played, before sending your PIN (which is now programmed into your phone) to the phone system.

This will save your "new" number with the PIN in your Contacts. For example, for a SmartReach customer with **PIN** 11111111111, your changed SmartReach contact number will look like this: 416 883 2800,,,111111111111#

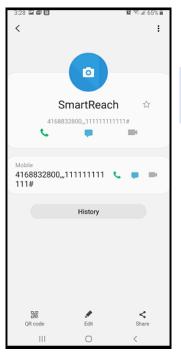

Going forward, whenever you call the SmartReach number, your phone will dial the SmartReach access number, wait through the pause, and then automatically enter the PIN for you. You may then dial your destination number as usual.

**NOTE:** PLEASE DO NOT GIVE YOUR PIN TO ANYONE, UNLESS YOU ARE PREPARED TO BE BILLED FOR CALLS MADE BY THEM.

## Procedure for landline phones

(cordless or corded phones with speed dial options)

**Note**: Steps will differ based on individual phone makes and models.

- 1. Go to your phone's directory.
- 2. Search for your SmartReach contact in the directory.
- 3. Edit the contact number for SmartReach.
- 4. At the end of the phone number, press **Pause** or the comma "," button three times.
- 5. Enter your PIN exactly as it was provided to you, followed by the # symbol.
- 6. Save the modified number to your phone.

This modification will add a "PAUSE" that will allow the message asking for your PIN to be played, before sending your PIN (which is now programmed into your phone) to the phone system.

This will save your "new" number with the PIN in your Contacts. For example, for a SmartReach customer with PIN 11111111111, your changed SmartReach contact number will look like this: 416 883 2800,,,111111111111#

Going forward, whenever you call the SmartReach number, your phone will dial the SmartReach access number, wait through the pause, and then automatically enter the PIN for you. You may then dial your destination number as usual.

**NOTE:** PLEASE DO NOT GIVE YOUR PIN TO ANYONE, UNLESS YOU ARE PREPARED TO BE BILLED FOR CALLS MADE BY THEM.